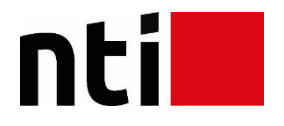

# **Vejledning til Autodesk Account - Autodesk Collection**

**Denne vejledning beskriver, hvordan du logger på Autodesk Account samt de vigtigste funktioner, bl.a. download af software, hvor du finder serienumre, tildeling af licenser til brugere m.m.**

**Der findes derudover flere andre funktioner på siden, så kig dig omkring.**

**Du kan se en videoguide af Autodesk Account [her](http://knowledge.autodesk.com/customer-service/account-management/account-access/autodesk-account/autodesk-account-faq)**

**Ved spørgsmål er du velkommen til at kontakte Subscription-ansvarlig Bjarne Storgaard Lauridsen**

**Mail[: subscription@nti.dk](mailto:subscription@nti.dk)**

## **Step 1 - Check din e-mail**

Efter dit køb modtager du en mail fra Autodesk med serienummer og produktnøgle.

Er du ny bruger, modtager du yderligere en velkomstmail med emnet "Getting started with your software" samt et User ID til din konto og et link til Autodesk Account.

For Subscription-licenser med Multi-user modtager du ved ny-investering og ved gentegning (renewed) endnu en mail med yderligere informationer med emnet "Update your license files".

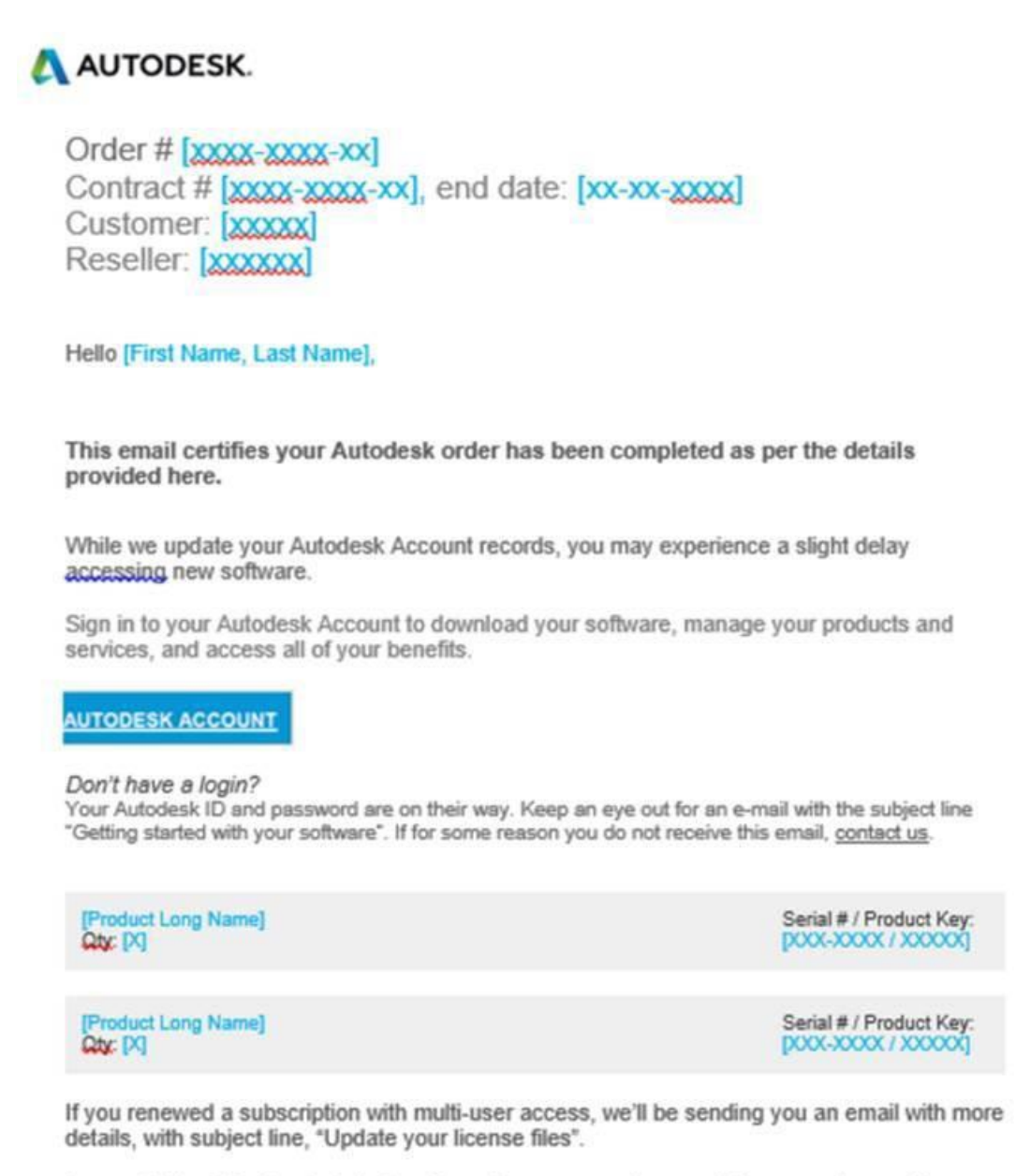

Access to the following-Autodesk software licenses, services, maintenance plans and/or subscriptions are subject to our Terms & Conditions.

Log ind med dit Autodesk User ID og det password, som du har modtaget pr. mail fra Autodesk. Link[: https://accounts.autodesk.com/](https://accounts.autodesk.com/)

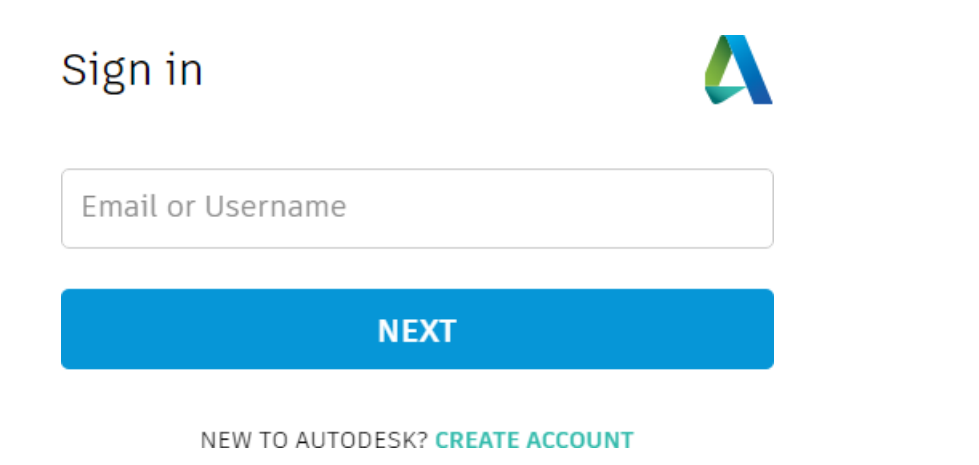

Når du kommer ind på siden, vises dette billede:

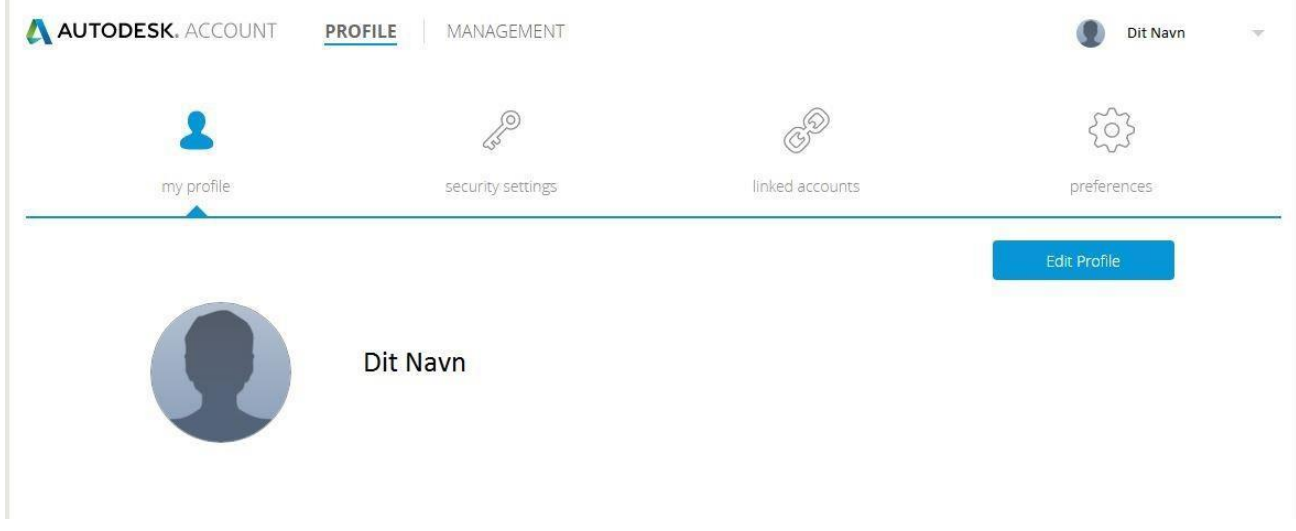

Under "Security Settings" kan du ændre dit User ID, din emailadresse og dit password.

Under "Preferences" kan du ændre sprog. Engelsk er standard, dansk kan desværre ikke vælges.

4

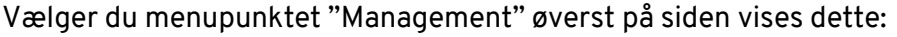

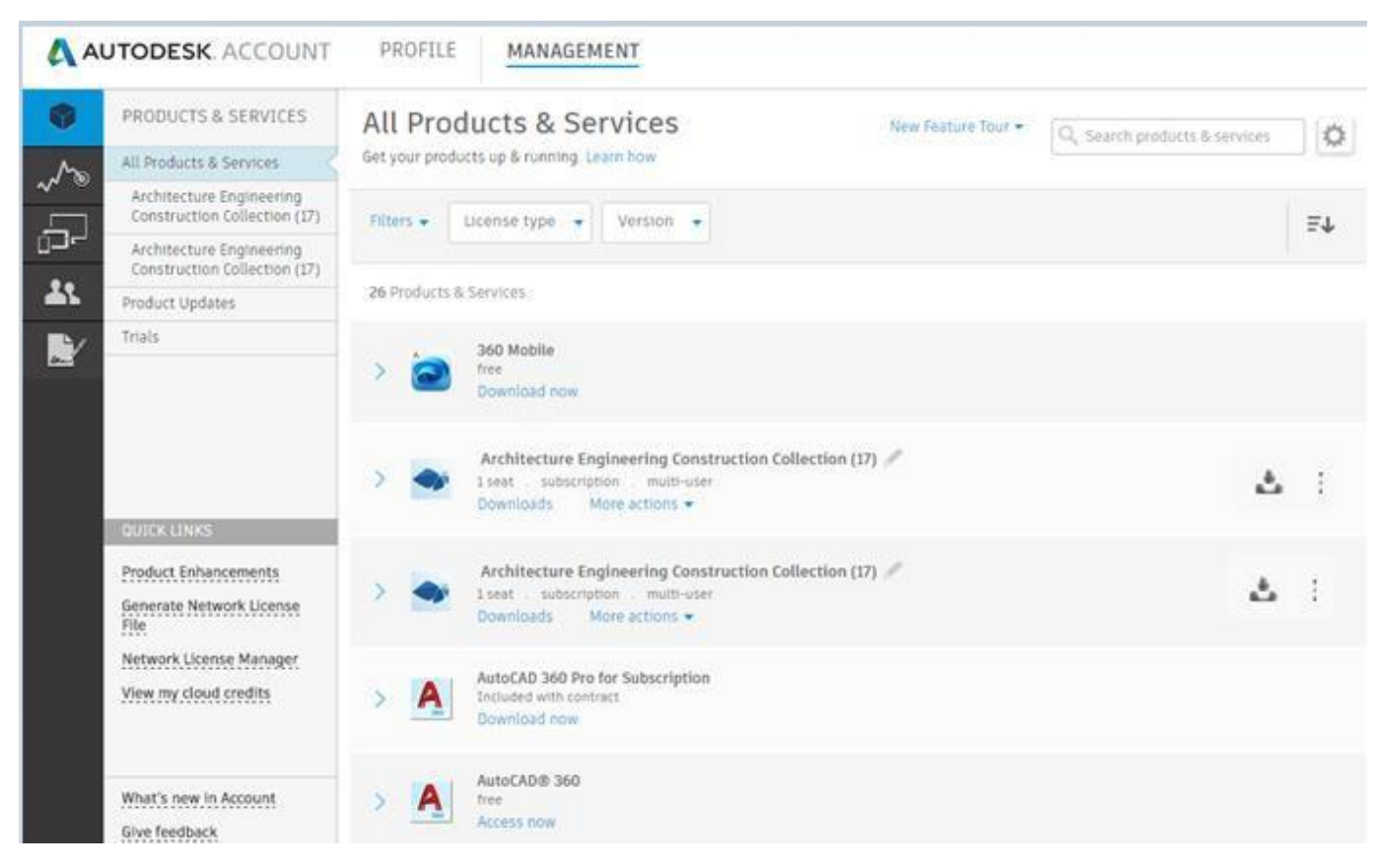

# **All Products & Services**

Under dette menupunkt finder du alle dine produkter og services.

Med de 2 filtre "License Type" og "Version" kan du sortere på Single-user (standalone) og Multi- user (network) og på versionerne.

## **Download Software**

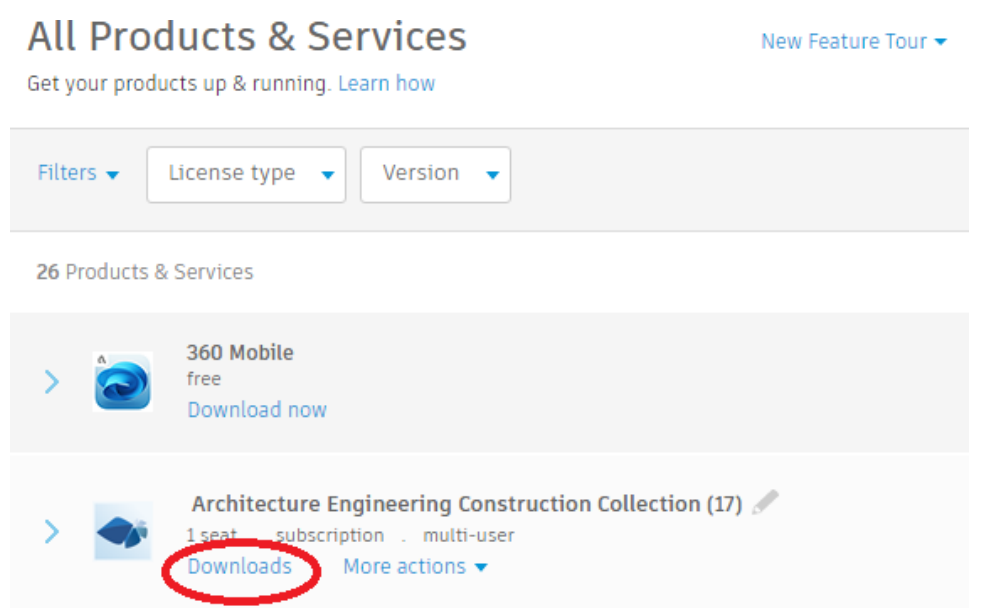

Klik på "Downloads", hvorefter du ser en oversigt over din inkluderede software, og du får dette billede:

# Architecture Engineering Construction Collection (17)

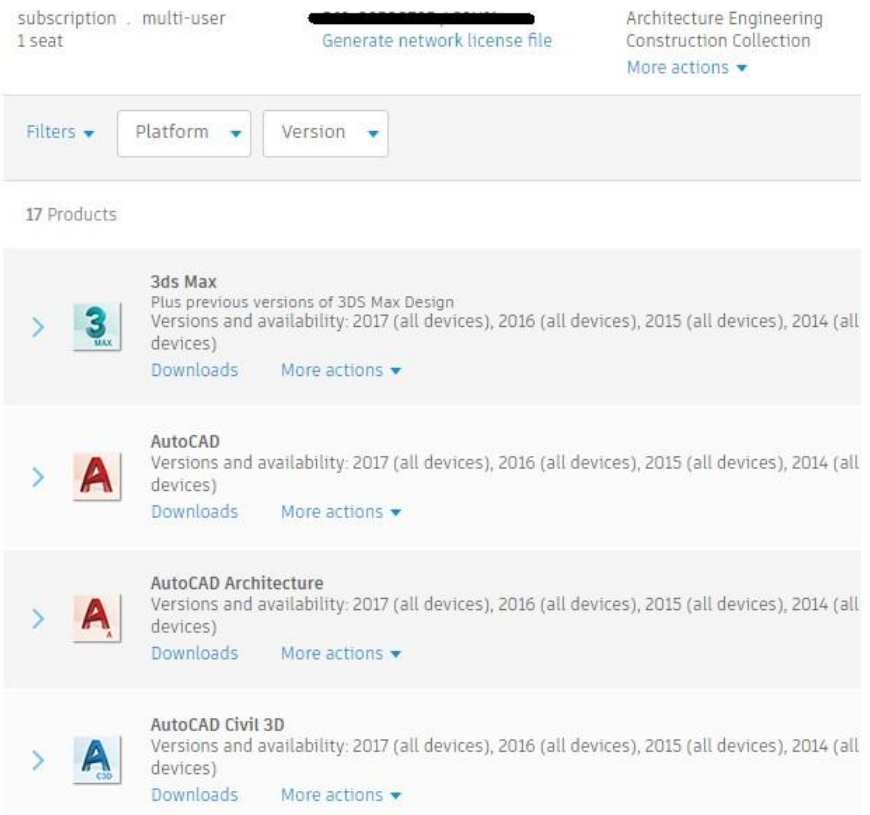

Tryk på "Downloads" på det ønskede produkt, hvorefter du ser nedenstående billede. Produkter inkluderet i en Autodesk Collection downloades og installeres enkeltvis.

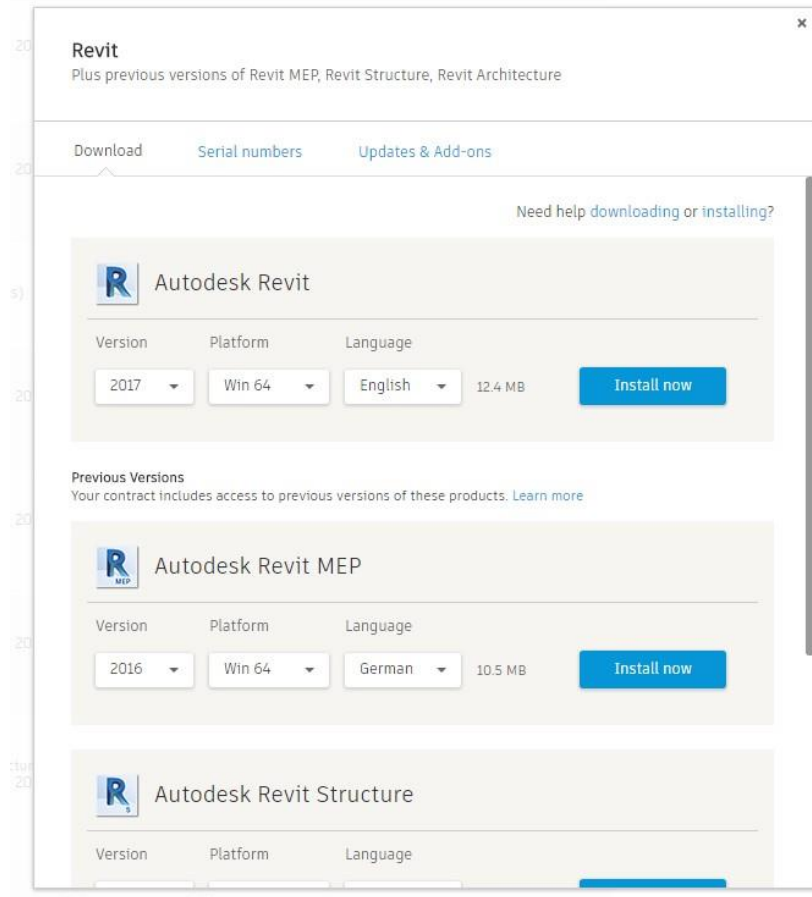

Klik på pilene for at ændre version, platform og sprog. Ændrer man f.eks. platform til "Win 64" giver det andre muligheder for at downloade. Dette kan være forskellig alt efter hvilket program man vil downloade. "Install now" vil være det foretrukne valg for de fleste, da den henter og installerer på én gang.

Andre muligheder kan være:

- 1) "Download Now" henter programmet "Download Manager". Dette program håndterer downloaden af dine produkter. Når "Download Manager" er installeret, hentes din Autodesk software automatisk.
- 2) "Browser Download" henter programmet via din browser.

Bemærk at et pop-up vindue/download vindue kan være skjult i baggrunden.

# **Serial Numbers og Product Keys**

Klik på den blå pil ud for produktnavnet, og du ser dette:

#### Architecture Engineering Construction Collection (17) / subscription . multi-user Architecture Engineering Q Search prod 1 seat Generate network license file Construction Collection More actions Filters -Platform -Version -17 Products 3ds Max us Previous versions of 3DS Max Design Versions and availability: 2017 (all devices), 2016 (all devices), 2015 (all devices), 2014 (all devices) Downloads More actions AutoCAD Versions and availability: 2017 (all devices), 2016 (all devices), 2015 (all devices), 2014 (all devices) Downloads More actions Serial numbers Versions 2017 2016 2015 2014 Platforms Mac 64, Win 32, Win 32/64, Win 64 License type Network Version Serial Number / Product Key 2017  $/00111$ Access control Downloads 2016 Included with network license Downloads 2015 Included with network license Downloads View all serial numbers

Her kan du se alle de serienumre, I har til det pågældende produkt. Scroll ned, for at se tidligere versioner. Nummeret, der står efter skråstregen, er Product Key.

# **Previous Versions Rights**

Når du har Subscription har du adgang til at benytte nyeste version og op til 3 foregående versioner.

### **Single-user**

Har du behov for at installere en tidligere version, men ikke har et serienummer, kan du klikke på "Get serial number" og du vil se dette billede.

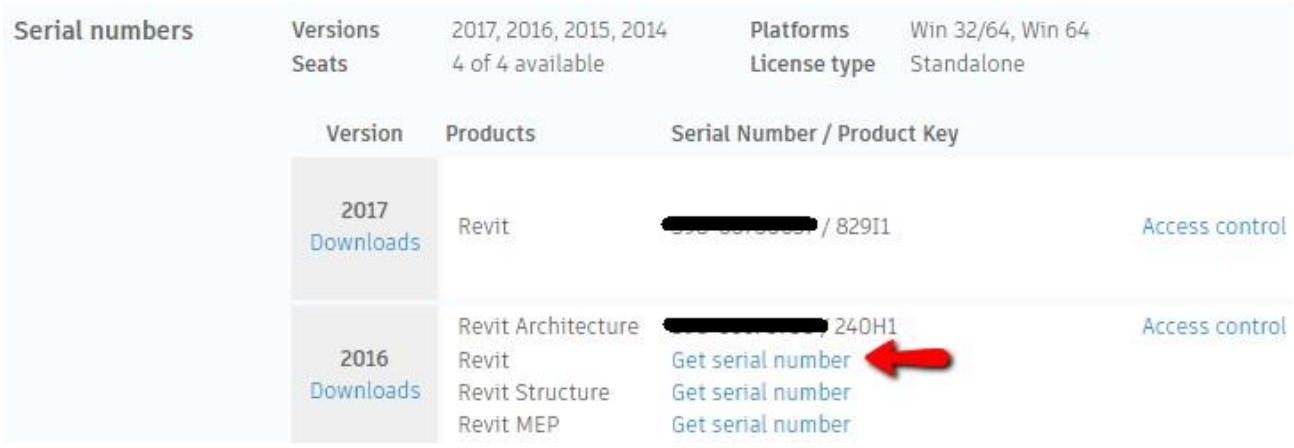

### **Multi-user**

Multi-user (tidligere kaldet netværkslicens eller NLM) er en tidsbegrænset licensfil, som løber i samme lejeperiode som din subscription.

Vi anbefaler, at man kontakter NTI ved download/installation eller ved behov for en licensfil til en tidligere version.

# **Home Use Rights**

Da Subscription licenser er bundet op på en navngiven bruger, kan denne bruger benytte programmet på en vilkårlig computer, og dermed også derhjemme på sin egen private computer. Dvs. at man godt må have installeret softwaren både på sin arbejdscomputer og sin private computer samtidig.

Såfremt licensen er en multi-user skal Contract Manageren rekvirere et serienummer til en hjemmelicens. Dette gøres ved at logge på Autodesk Account og finde jeres Autodesk Collection ved at gå til "Management", hvorefter fanen "Products & Services" vises i menuen til venstre.

Herefter tryk på "Downloads" og der vises alle jeres inkluderede Autodesk produkter. Vælg det produkt du ønsker at få en hjemmelicens til. Tryk derefter på "More Actions" og efterfølgende på "Get home use license".

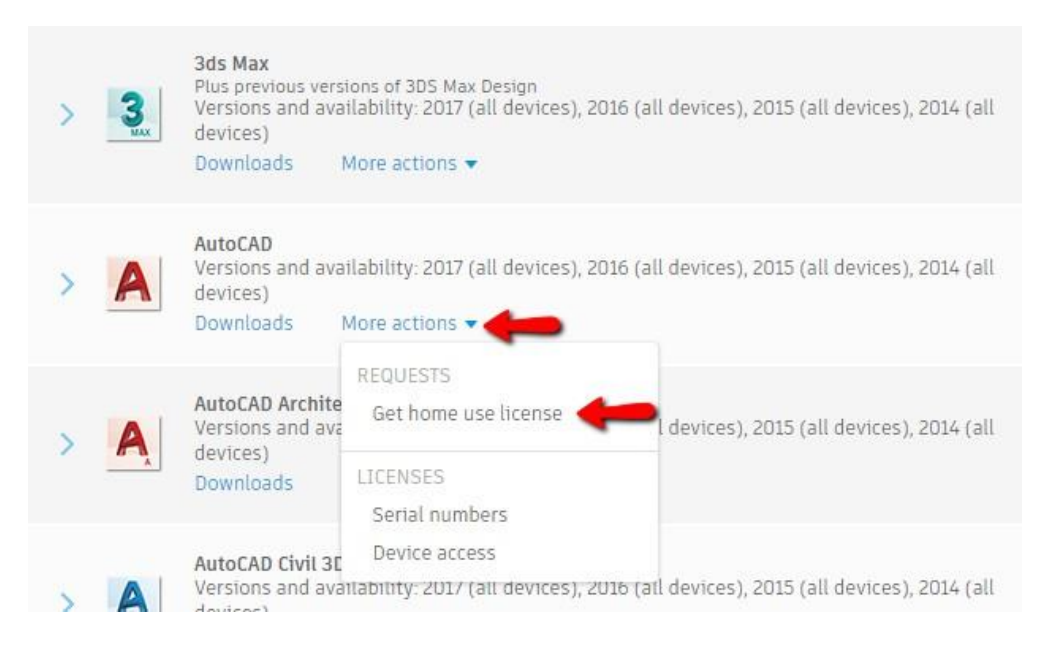

### Efterfølgende vises dette billede:

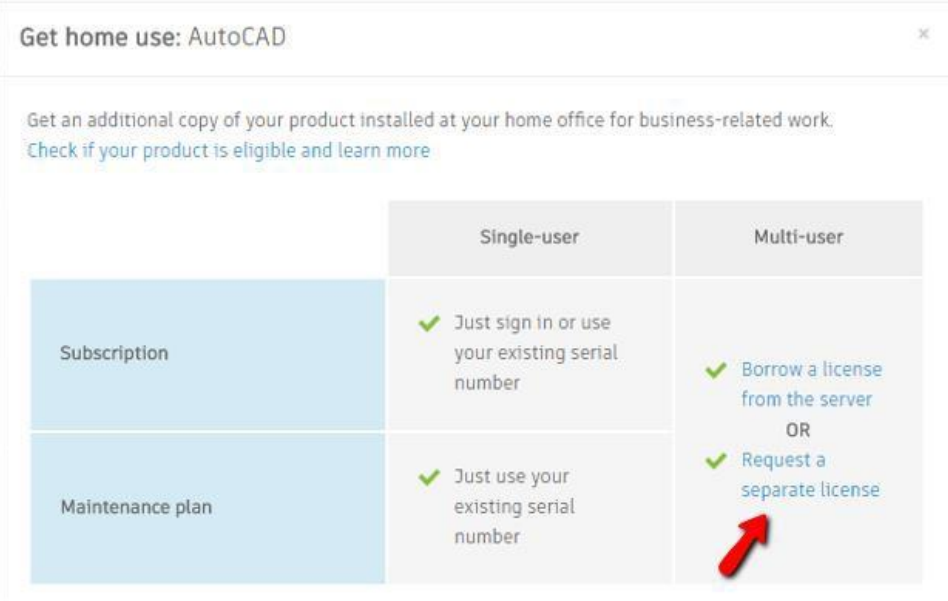

Education products or products without a contract are not eligible.

9

Tryk på "Request a separate license" og nedenstående billede vises. Udfyld venligst felterne – indtast email på den som skal anvendes licensen.

Autodesk tilsender efterfølgende informationer til den indtastede email.

![](_page_8_Picture_22.jpeg)

### **Users**

Det er under menupunktet "Users" - "Manage Users" man tildeler brugere adgang til at benytte produkterne. Oprettede brugere får adgang til deres egen Autodesk Account, så snart Contract Manageren opretter dem. Contract Manageren kan tildele brugerne forskellige rettigheder, bl.a. mulighed for softwaredownload, softwareopdateringer og oprette supportcases.

Når Contract Manageren opretter en ny bruger får brugeren en velkomst e-mail fra Autodesk med et User ID og password.

![](_page_9_Picture_73.jpeg)

**For login se "Step 2 – Log Ind" på side 2.**

For at oprette nye brugere klikkes på "+ Add". Indtast den nye brugers navn og e-mail adresse, og er der flueben i boksen "I'd like to add acces to the user(s) now" kommer du direkte videre til at tildele rettigheder og licenser til brugeren i efterfølgende skærmbillede.

Det er muligt at tilføje flere brugere på én gang. Dette gøres ved først at trykke på "+ Add". Herefter klikkes på "Bulk Add".

![](_page_9_Picture_74.jpeg)

Licensen tildeles brugeren ved at sætte kryds i "Assign" (se rød pil) ved det produkt, man ønsker at tildele brugeren under overskriften "Products & Services".

![](_page_10_Picture_29.jpeg)

Som Contract Manager bestemmer du hvilke Benefits (muligheder) den enkelte bruger skal have adgang til, f.eks. oprettelse af supportcases hos Autodesk og download af software. Klik på den blå pil ud for "Product Updates and Support" for at vælge "Benefits".

![](_page_10_Picture_30.jpeg)

# **Vigtigt!**

**Bemærk at man som Contract Manager automatisk bliver tilknyttet som bruger af et nyt produkt. Hvis man ikke skal benytte produktet, skal man fjerne sig som bruger, før man kan tildele produktet til en anden bruger.**

**Så snart oplysninger på rette bruger er indtastet, og der klikkes "Save" er brugeren oprettet – og herefter skal produktet assignes til brugeren ved at sætte flueben i "Assign". Når Contract Manageren har gjort ovenstående vil brugeren modtage en mail fra Autodesk med User ID og password til sin personlige Autodesk Account, hvor produktet kan downloades.**

**NB! Du bedes afvente mail fra Autodesk med User ID og password til din Autodesk Account – og ikke oprette en selv ved at trykke på "Create Account".**

**Såfremt du allerede har en Autodesk Account, eller er kommet til at oprette en konto, er det vigtigt, at du benytter den account, som du får tildelt af Autodesk når du modtager mail om at dine rettigheder er ændret ved at du har fået tildelt et produkt af din Contract Manager.**

# **Gentegning af subscription**

Ved ønske om leje af et Autodesk produkt i en længere periode end 3 måneder (Quaterly) vil dette kræve en ny download og installation af produktet, da man som udgangspunkt ikke kan ændre en lejeperiode.

Dog har NTI erfaret, at hvis man ønsker en længere lejeperiode end 3 måneder (Quaterly) kan dette lade sig gøre ved at opsige denne kontrakt, således den ikke gentegnes, og i stedet lave en ny kontrakt på en lejeløsning i f.eks. 12 måneder (Annual).

Vi kan forhindre en ny download og installation ved at starte den nye kontrakt, på en længere lejeperiode, senest 3 arbejdsdage før den 3 måneders (Quaterly) kontrakt udløber. Herved kan man undgå at lave en ny download og installation ved at indtaste det nye serienummer. Dog er det vigtigt at det er inden udløb af den 3 måneders (Quaterly) lejeperiode!

Ovenstående gælder udelukkende ved præcis samme Autodesk produkt og version.

Ved skift af lejeperiode fra 3 måneder til en 12 måneders periode skal I under alle omstændigheder tildele licenser(ne) til rette bruger(e). Se venligst **side 10 -"Users".**

# **Licenshåndtering (Cascading) - Autodesk Collections**

I Autodesk Collections er det muligt for brugeren at have maksimalt 2 produkter åbne af gangen pr. seat, når disse er trukket fra samme Autodesk Collection.

Såfremt du har behov for at anvende et 3. produkt, så vil det kræve yderligere ét seat – enten et seat fra en ekstra Autodesk Collection eller fra et enkeltstående Autodesk produkt (både eje- og lejelicenser kan anvendes).

Ovenstående er gældende for både single-user og multi-user.

 **Én Autodesk Collection, single-user, giver den unikke bruger adgang til hele Collectionen.**

**De enkelte Autodesk-produkter kan ikke deles mellem flere brugere.**

- **Hver bruger af en Autodesk Collection har adgang til maksimalt 2 produkter af gangen.**
- **På en Autodesk Collection, multi-user kan der maksimalt være 3 unikke brugere på de inkluderede Cloud Services. Ved leje af 10 Autodesk Collections kan maksimalt 30 brugere få adgang til de inkluderede Cloud Services.**

For yderligere information om licenshåndtering (cascading) på Autodesk Collection henviser vi til dette link - tryk [her.](https://knowledge.autodesk.com/support/autocad/troubleshooting/caas/CloudHelp/cloudhelp/ENU/Autodesk-NetworkAdmin/files/GUID-1F1346AE-6EEB-4381-A2C0-D71A5A133934-htm.html)

Vi har desuden oplevet, at nogle kunder får problemer både under installation, ved aktivering eller at de bare får forskellige fejlmeddelelser f.eks. "Fejl i Application Manager"

Fejlen kan næsten altid løses via nedenstående guide.

### **Husk ALTID at rådføre dig med jeres it-ansvarlige inden du fortsætter. Nedenstående kan have sikkerhedsmæssige aspekter.**

Højreklik på flaget i nederste venstre hjørne, og klik herefter på Kontrolpanel

![](_page_14_Picture_2.jpeg)

### Vælg "Brugerkonti"

15

![](_page_14_Picture_4.jpeg)

© NTI 2017 – version 20170921

### Klik på "Rediger indstillingerne for Kontrol af brugerkonti"

![](_page_15_Picture_1.jpeg)

#### Vælg, hvornår du vil have besked om ændringer af computeren

Kontrol af brugerkonti er med til at forhindre, at potentielt skadelige programmer foretager ændringer af computeren.

Flere oplysninger om indstillinger for Kontrol af brugerkonti

![](_page_15_Figure_5.jpeg)

Indstillingen kræver engenstart inden den slår igennem.

Detervigtig,atdenne indstilling ervalgtinden maninstallerer Autodeskproduktet,såfremt produktet allerede er installeret er re-installation formentlignødvendig.

**Gældende for Windows version 7.0 og tidligere:**

### **Problem med Autodesk produkter på Windows versionermed aktivUAC**

Inden der installeres Autodesk, skal man sikre at "Kontrol af brugerkonti" er sat til en max værdi = 0 Nedenstående billede 2 fremkommer ved enten at køre kommandoen UAC fra:

### **Billede 1**

![](_page_16_Picture_4.jpeg)

Eller via "Kontrolpanel" "Brugerkonti" "Rediger indstillingerne for Kontrol af brugerkonti".

### **Billede 2**

### Vælg, hvornår du vil have besked om ændringer af computeren

Kontrol af brugerkonti er med til at forhindre, at potentielt skadelige programmer foretager ændringer af computeren. Flere oplysninger om indstillinger for Kontrol af brugerkonti

![](_page_16_Figure_9.jpeg)

Indstillingen kræver engenstart inden den slår igennem.

Detervigtig, at denne indstilling ervalgt inden maninstallerer Autodesk produktet, såfremt produktet allerede er installeret er re-installation formentlignødvendig.